## **Linux Ferdora 37 - Global Protect VPN Setup**

To successfully install Global Protect VPN, please open the terminal and run the commands in the number order stipulated below.

**Tip:** To ensure that the process complete successfully, manually type out the commands. In addition, we have provided a complete guide with screenshots below detailing the entire setup process.

### Step-by-step guide

These steps will be done in Terminal.

1. sudo dnf copr enable yuezk/globalprotect-openconnect

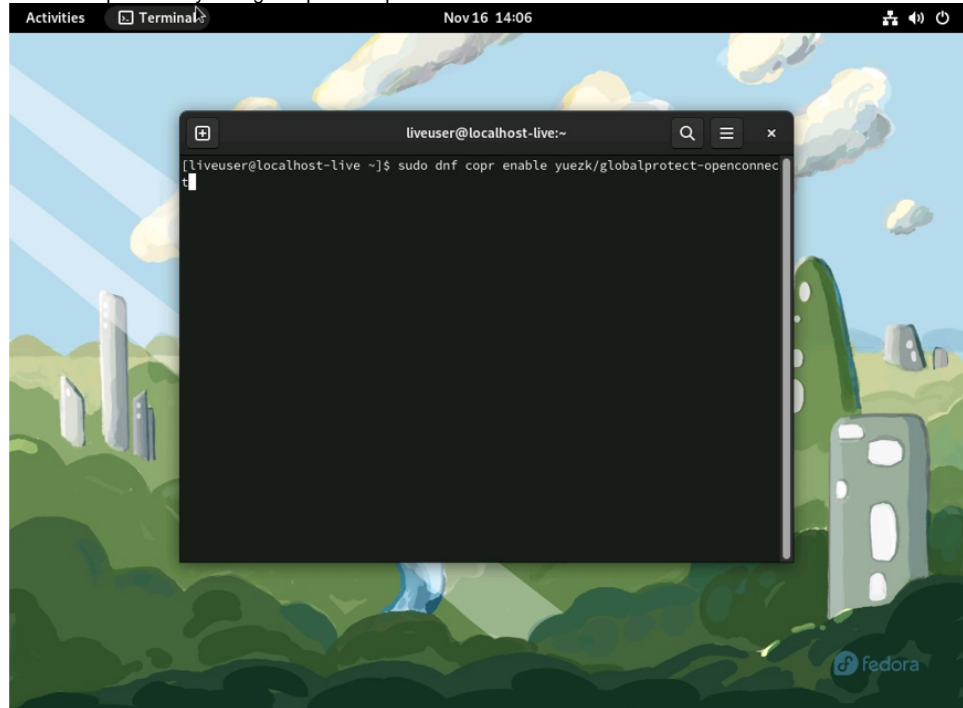

2. Press "Y", then "Enter" to continue

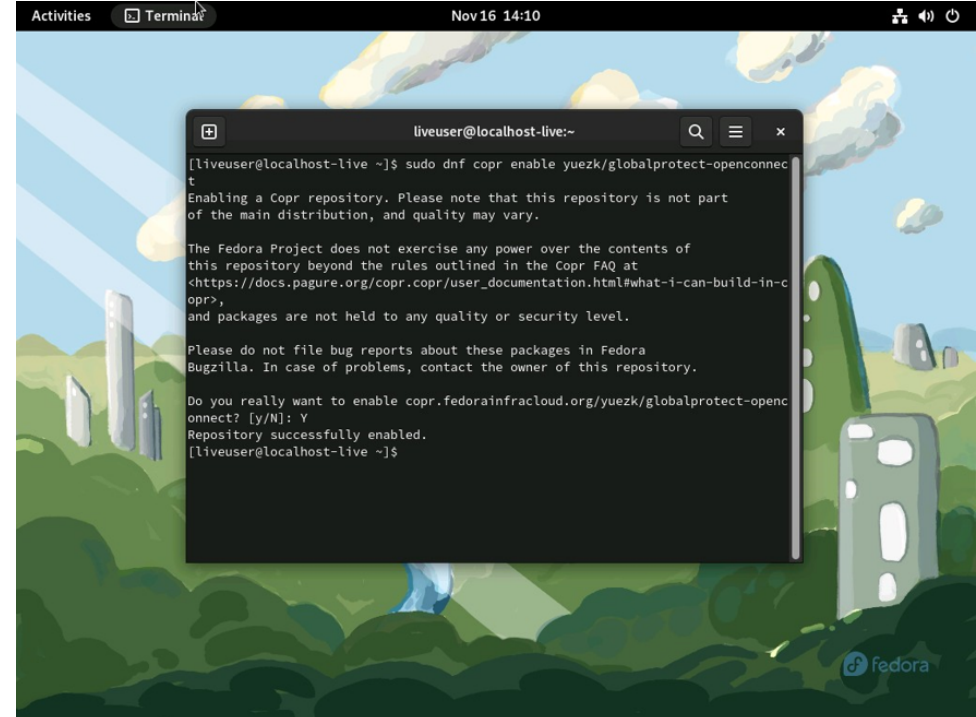

3. Type the last command to install Global Protect: sudo dnf install globalprotect-openconnect

liveuser@localhost-live:~ - sudo dnf install globalprotect-ope...  $\alpha$ Ξ 田  $\mathbf{x}$ [liveuser@localhost-live ~]\$ sudo dnf copr enable yuezk/globalprotect-openconnec Enabling a Copr repository. Please note that this repository is not part of the main distribution, and quality may vary. The Fedora Project does not exercise any power over the contents of this repository beyond the rules outlined in the Copr FAQ at <https://docs.pagure.org/copr.copr/user\_documentation.html#what-i-can-build-in-c opr>, art packages are not held to any quality or security level. Please do not file bug reports about these packages in Fedora Bugzilla. In case of problems, contact the owner of this repository. Do you really want to enable copr.fedorainfracloud.org/yuezk/globalprotect-openc onnect? [y/N]: Y Repository successfully enabled. [liveuser@localhost-live ~]\$ sudo dnf install globalprotect-openconnect

#### 4. Confirm the installation by typing "Y" and press Enter.

The Fedora Project does not exercise any power over the contents of<br>this repository beyond the rules outlined in the Copr FAQ at<br><https://docs.pagure.org/copr.copr/user\_documentation.html#what-i-can-build-in-copr>,<br>and pac

.<br>Please do not file bug reports about these packages in Fedora<br>Bugzilla. In case of problems, contact the owner of this repository.

Do you really want to enable copr.fedorainfracloud.org/yuezk/globalprotect-openconnect? [y/N]: Y<br>Repository successfully enabled.<br>[liveuser@localhost-live ~]\$ sudo dnf install globalprotect-openconnect

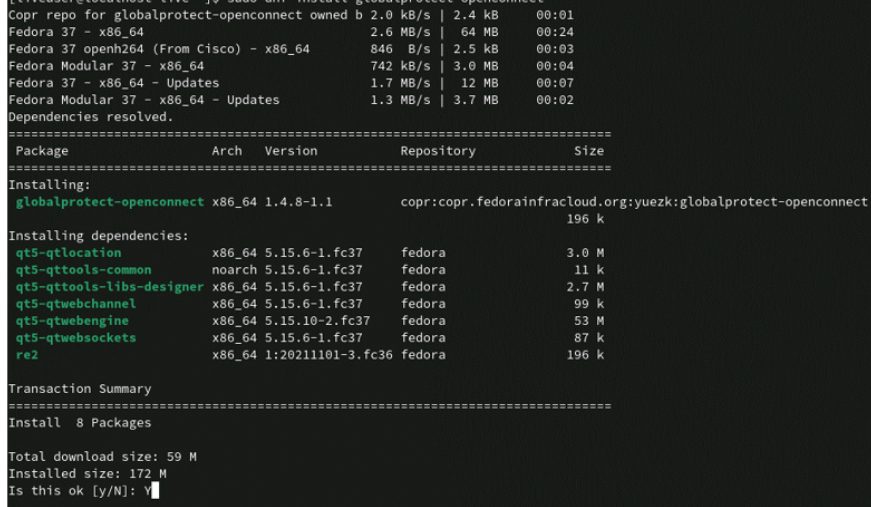

#### 5. Complete install by pressing "Y"

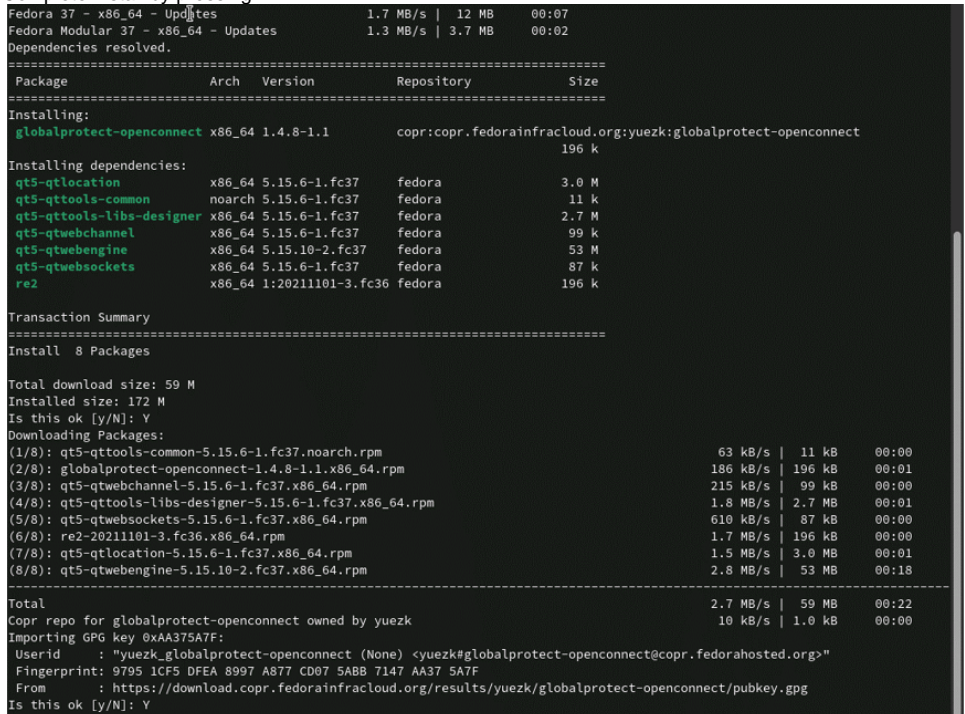

6. After installation has completed, please close the below screen and search for the Global Protect VPN software on your Fedora OS device:

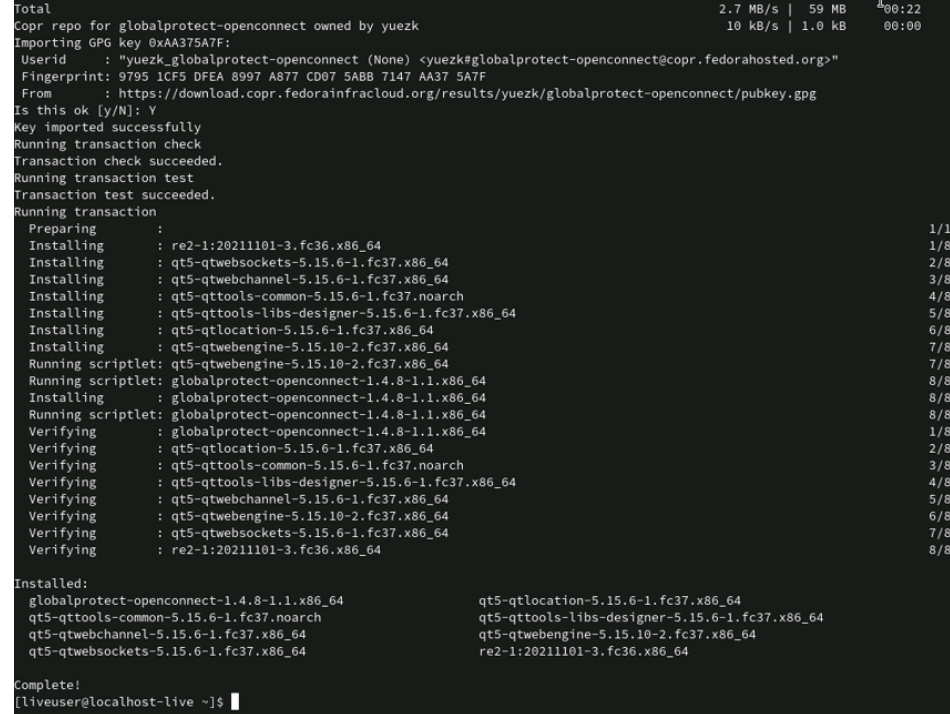

7. Upon launching the Global Protect app, please enter the following portal address: stbvpn.sun.ac.za. Click "Connect" to continue

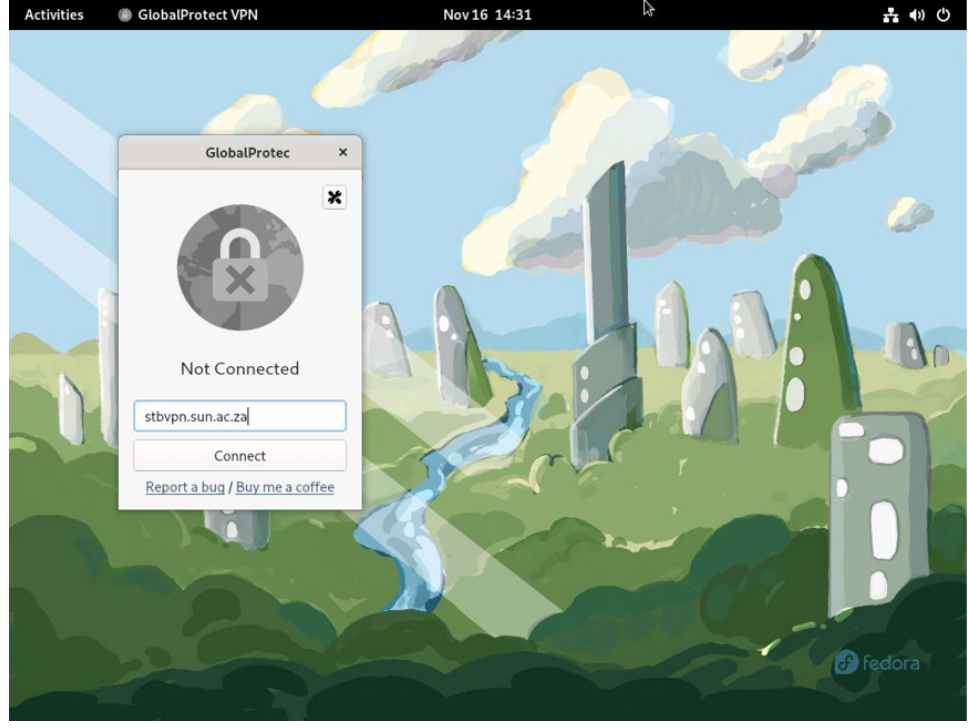

8. Enter your SU email address. Click on Next to continue.

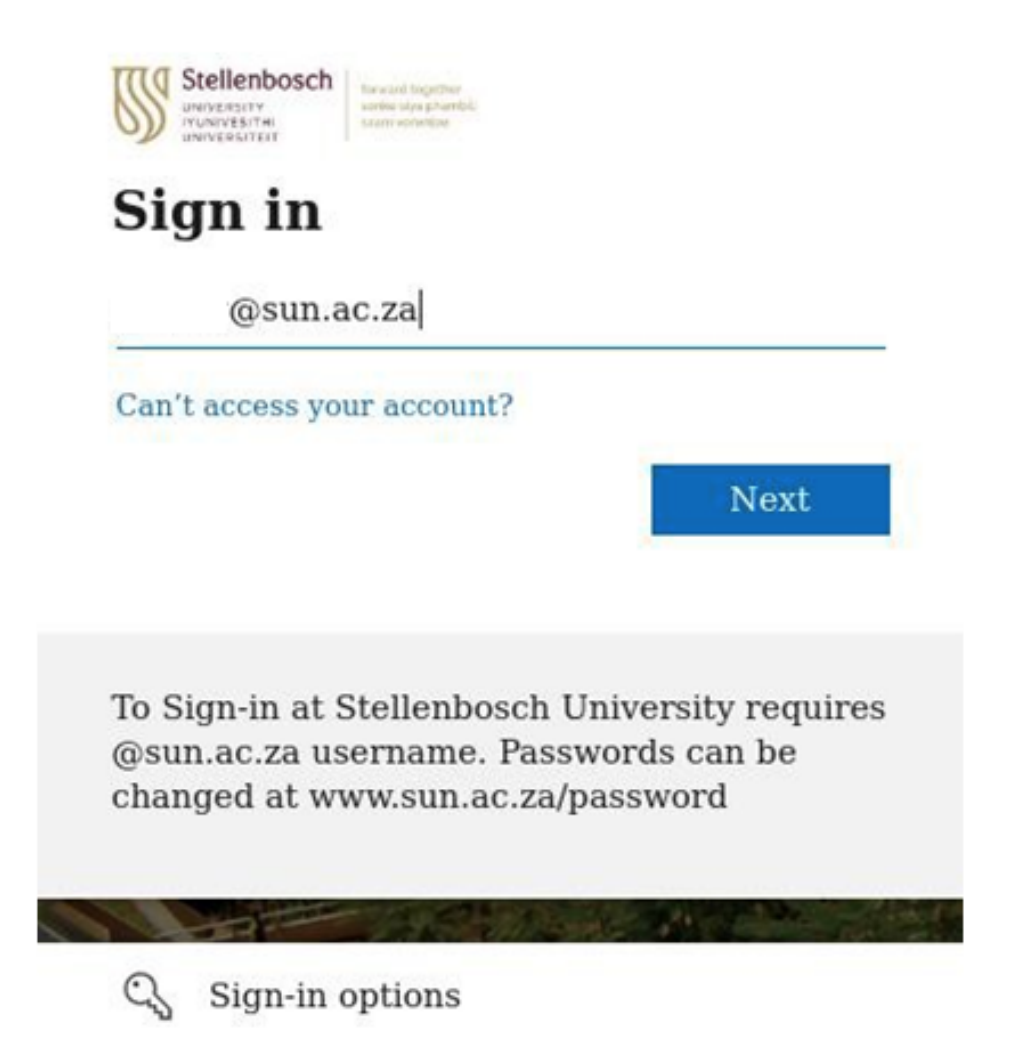

9. Enter your SU email address. Click "Sign in" to continue.

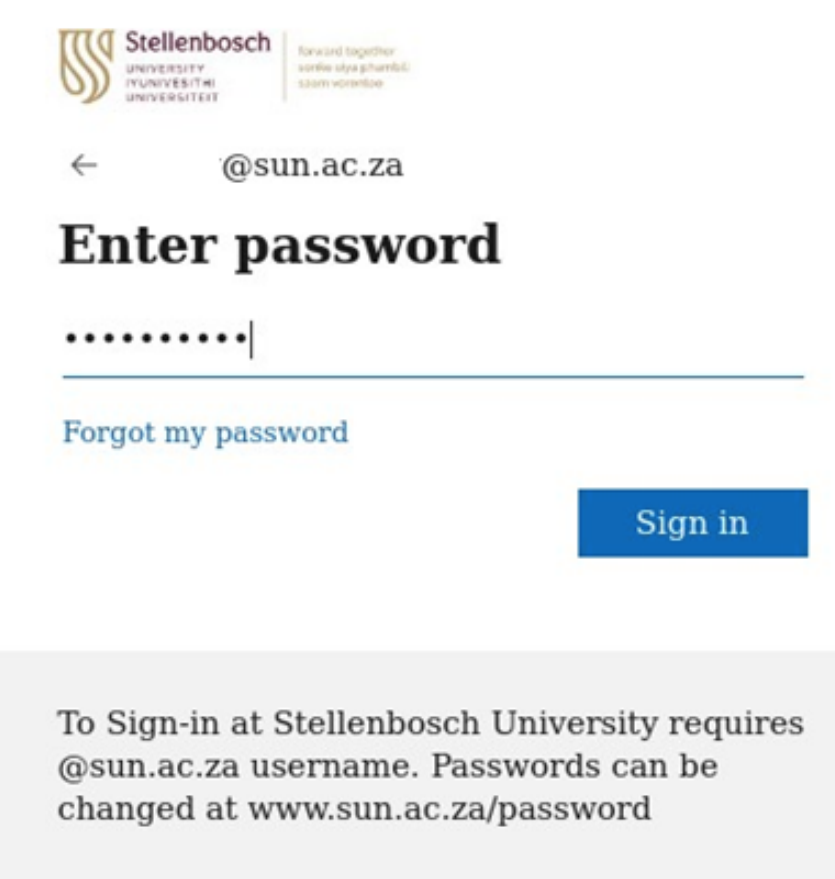

10. If you have Multi-Factor Authentication (MFA) set up, you will have to verify the SU account using the authentication method you have set up.

Alternatively, Global Protect will automatically be in "Connected" state as indicated below. **Note**: It is recommended that you set up the Authenticator app for this. See setup link below: Click **here** to set up MFA on your device using the "Microsoft Authenticator" app:

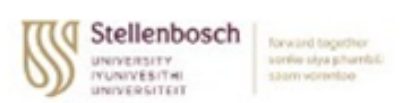

@sun.ac.za

## Approve sign in request

Open your Microsoft Authenticator app and approve the request to sign in.

Don't ask again for 30 days

I can't use my Microsoft Authenticator app right now

More information

To Sign-in at Stellenbosch University requires @sun.ac.za username. Passwords can be changed at www.sun.ac.za/password

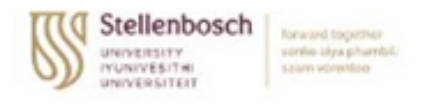

@sun.ac.za

# **Stay signed in?**

Do this to reduce the number of times you are asked to sign in.

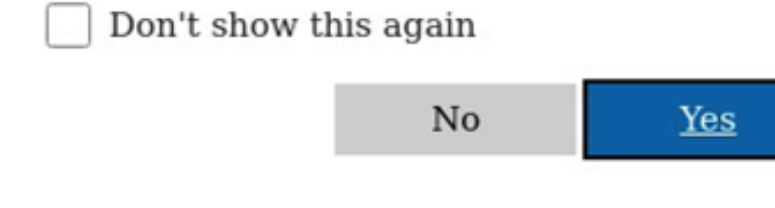

To Sign-in at Stellenbosch University requires @sun.ac.za username. Passwords can be changed at www.sun.ac.za/password

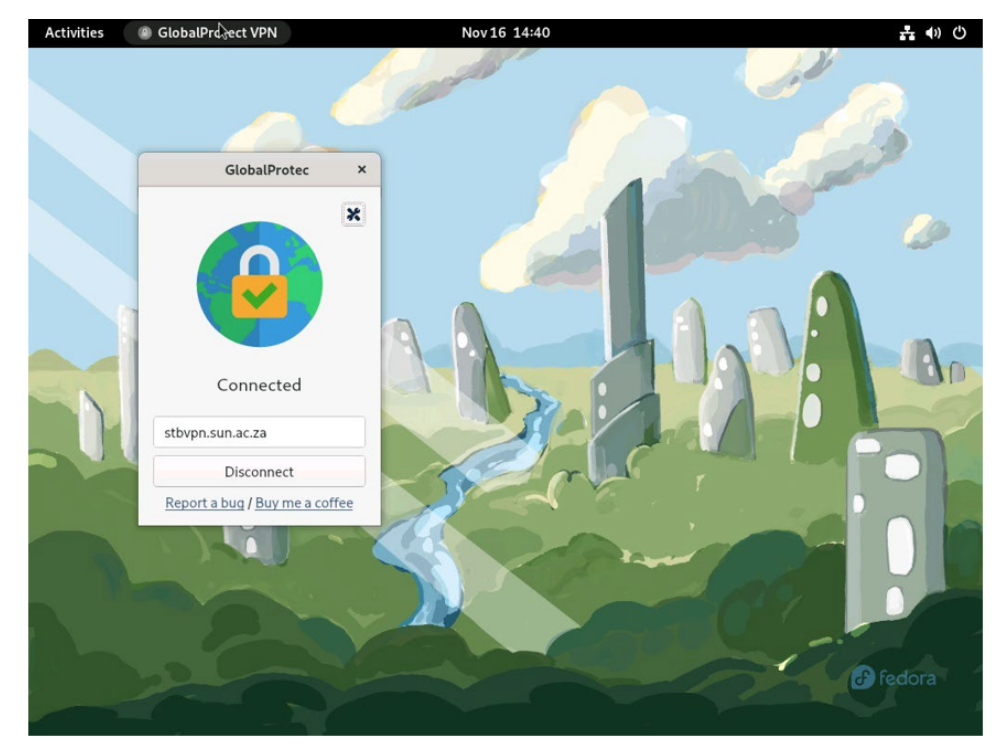

**Note**: The Global Protect VPN app will indicate a "Connected" state. From here, you will be able to access SU network resources remotely.

### Related articles

- [SafeCom Printer setup for MacOS Sonoma](https://servicedesk.sun.ac.za/kb/display/ITHUB/SafeCom+Printer+setup+for+MacOS+Sonoma)
- [ICT Charges \(ICT Student services\)](https://servicedesk.sun.ac.za/kb/pages/viewpage.action?pageId=20119954)
- [Graduation Checklist](https://servicedesk.sun.ac.za/kb/display/ITHUB/Graduation+Checklist)
- [FAQs Register & Connecting to Eduroam](https://servicedesk.sun.ac.za/kb/pages/viewpage.action?pageId=30179924)
- [MFA](https://servicedesk.sun.ac.za/kb/display/ITHUB/MFA)